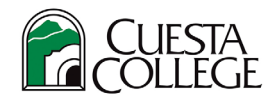

## **Cuesta College – How to Drop Courses**

1. Login to **myCuesta** using your Cuesta username and password Forgot username?- emai[l support@my.cuesta.edu.](mailto:support@my.cuesta.edu) Forgot password?- [Change your password](https://www.cuesta.edu/departments/documents/training_docs/PG_selfservice.pdf)

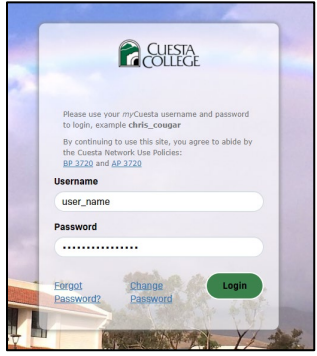

2. Locate the **Registration** card, then select **Register for Classes**.

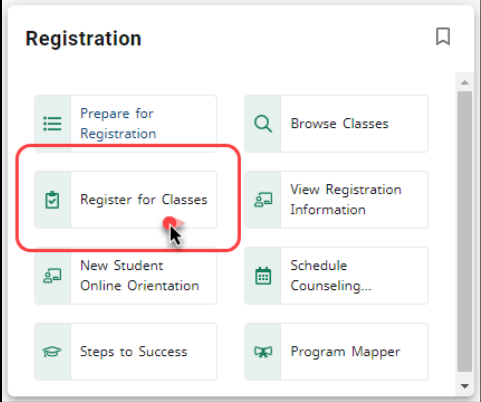

3. Select a **term**, then select **Continue**.

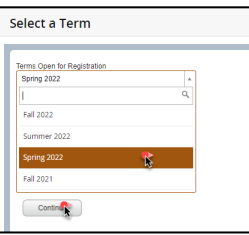

4. Use the **Summary section** to locate the class that you need to drop.

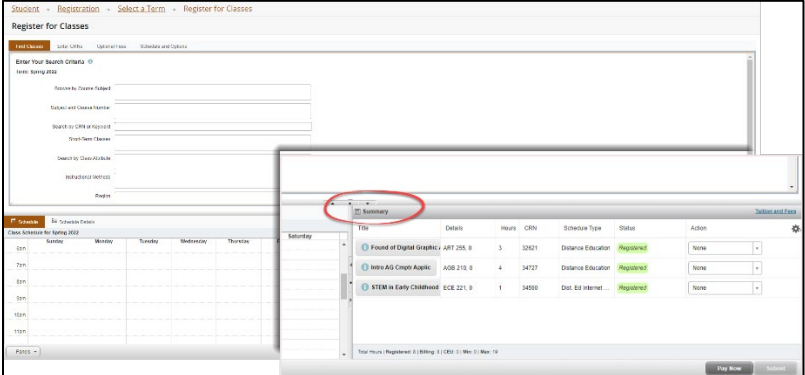

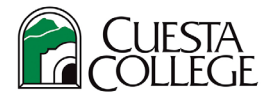

**5.** Use the **Action dropdown** menu next to the class that you want to drop and make a choice from the menu. Then, select **Submit**.

*Important note! The Action drop-down will provide different drop options depending on the date you drop within deadlines. For instance, drop/delete is the option if course dropped before class begins but drop withdrawn would be the option after the class begins past the drop without W deadline. Click on the course to view drop deadlines.*

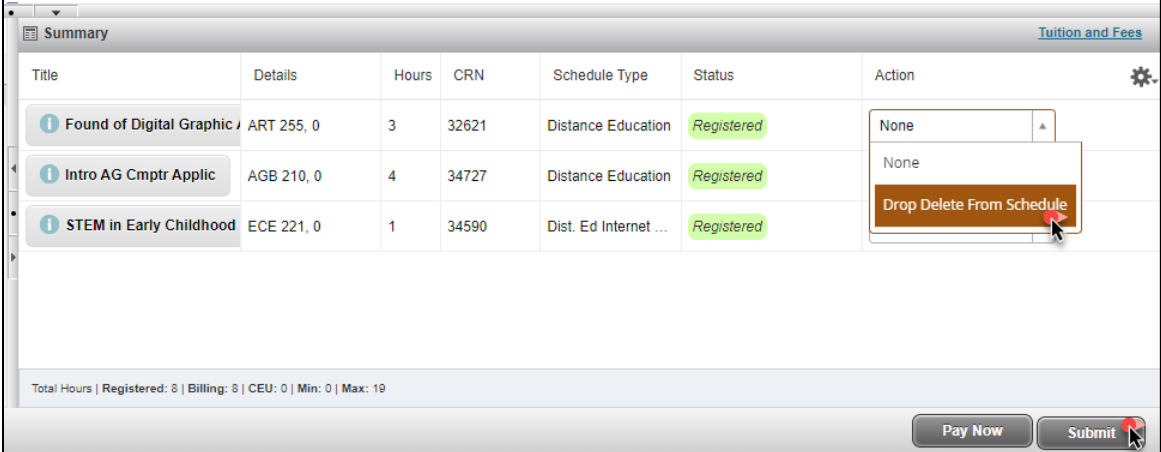